# LRPでのライセンスの再送信方法

### 内容

はじめに 要件 LRPでのライセンスの再送信 (「トラブルシューティング」) 次の手順

## はじめに

この記事では、License Registration Portal(LRP)でライセンスを再送信するプロセスについて説明 します。

要件

作業を開始する前に、次の点を確認してください。

- [アクティブなCisco.comアカウント](/content/en/us/about/help/registration-benefits-help.html)
- Fulfilledステータスのライセンス(製品アクティベーションキー(PAK)によるフルフィルメン トを発行するには、『[製品アクティベーションキー\(PAK\)によるフルフィルメントを使用し](/content/en/us/support/docs/licensing/common-licensing-issues/how-to/lic216958-how-to-issue-a-license-by-using-product.html) [てライセンスを発行する方法](/content/en/us/support/docs/licensing/common-licensing-issues/how-to/lic216958-how-to-issue-a-license-by-using-product.html)』を参照してください)。

LRPでのライセンスの再送信

ステップ 1:

次に [Cisco Software Central](https://software.cisco.com) Cisco.comアカウントでログインします。

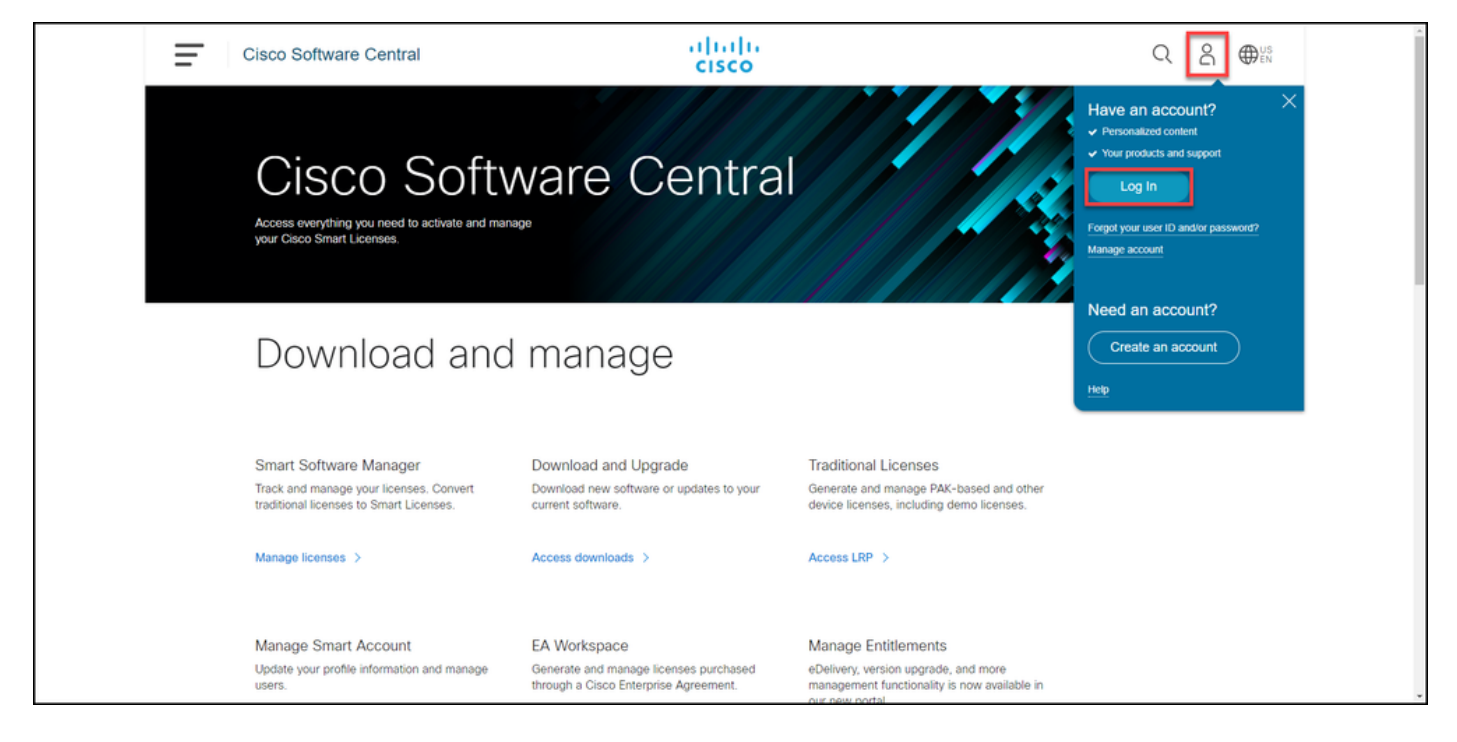

#### ステップ 2:

Traditional Licensesセクションで、Access LRPをクリックします。

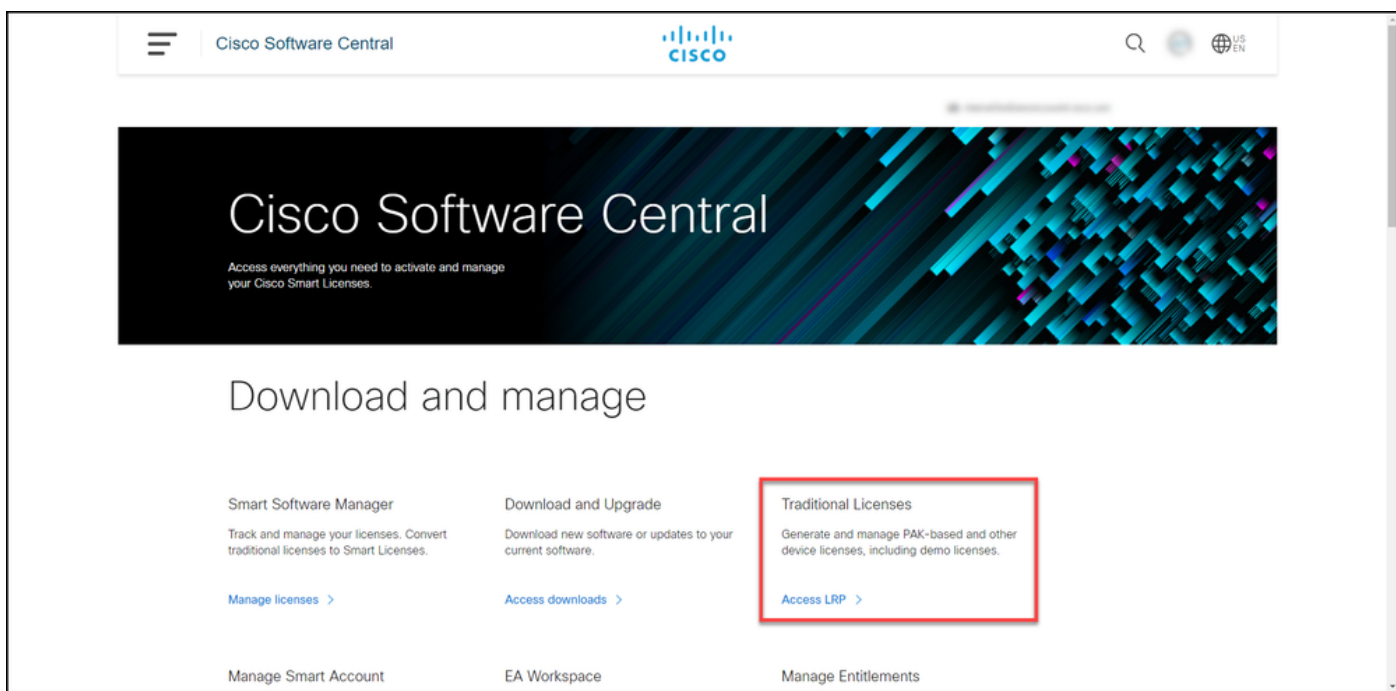

ステップ 3:

Licensesタブで、Show Filterを選択します。

ステップ結果:フィルタが表示されます。

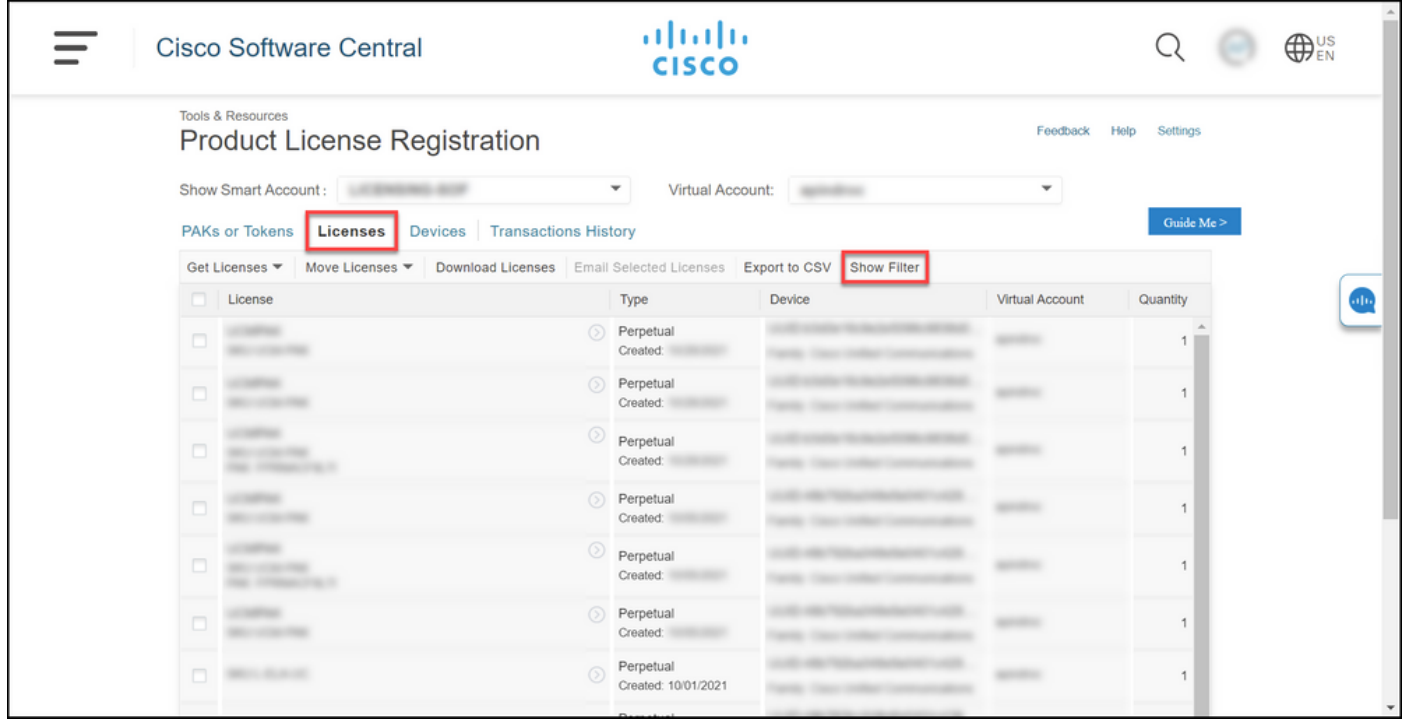

ステップ 4:

License検索バーに、再送信する必要があるライセンス番号を入力します。Enter を押します。

ステップ結果:検索結果が表示されます。

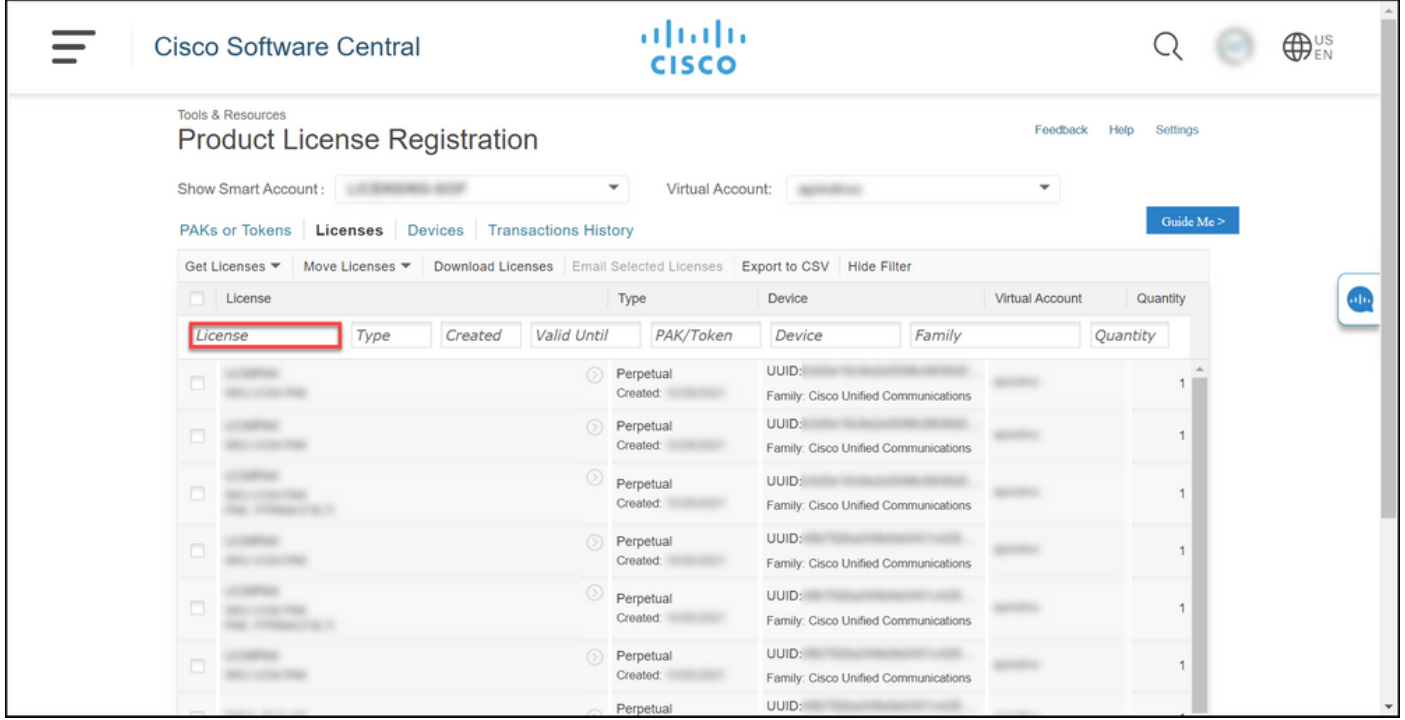

ステップ 5:

再送するライセンスの横にあるチェックボックスをクリックし、青い丸で囲まれた山形のアイコ ンをクリックして、ドロップダウンリストからEmail licenseを選択します。

ステップの結果:ライセンスの再送ダイアログボックスが表示されます。

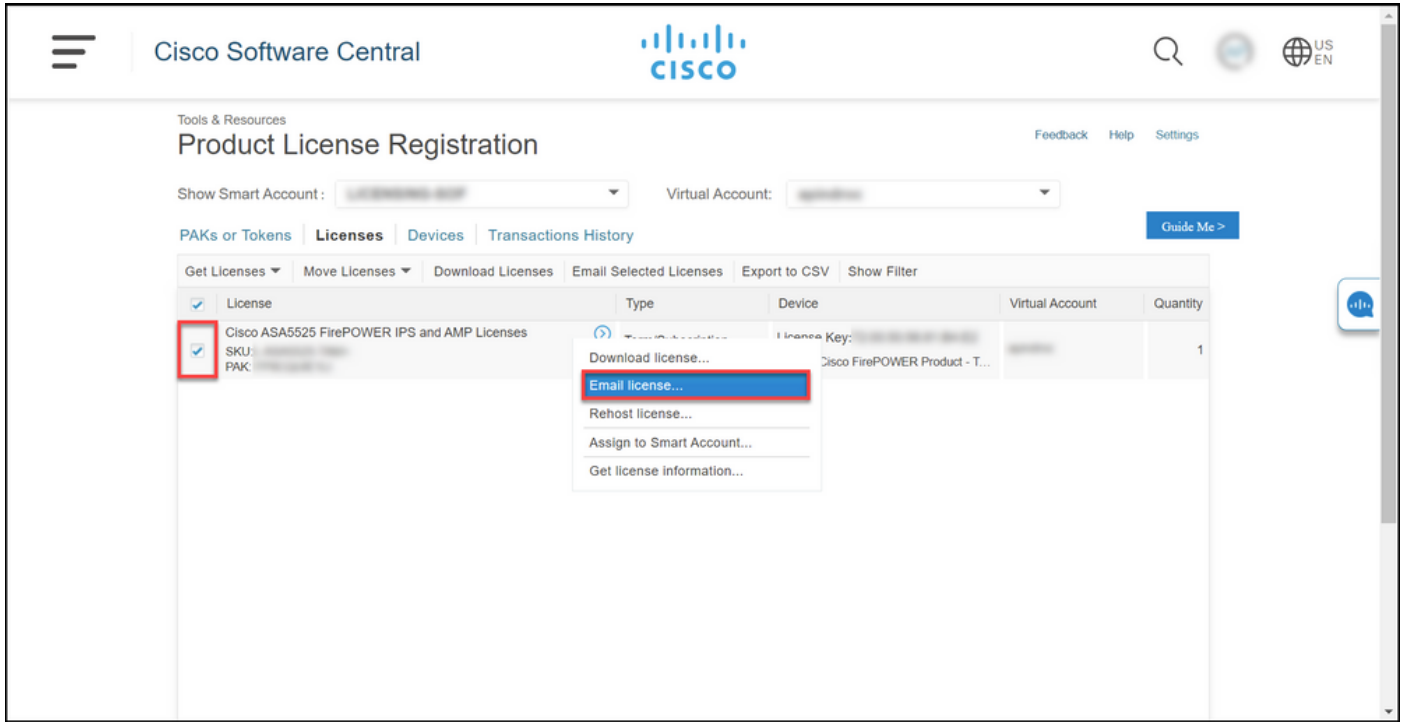

ステップ 6:

Resend LicenseダイアログボックスのSend Toフィールドに、受信者の電子メールアドレスを入 力します。複数の受信者を追加する場合は、Addボタンをクリックします。Resendをクリックし ます。

ステップの結果: [License Request Status]ダイアログボックスが表示されます。

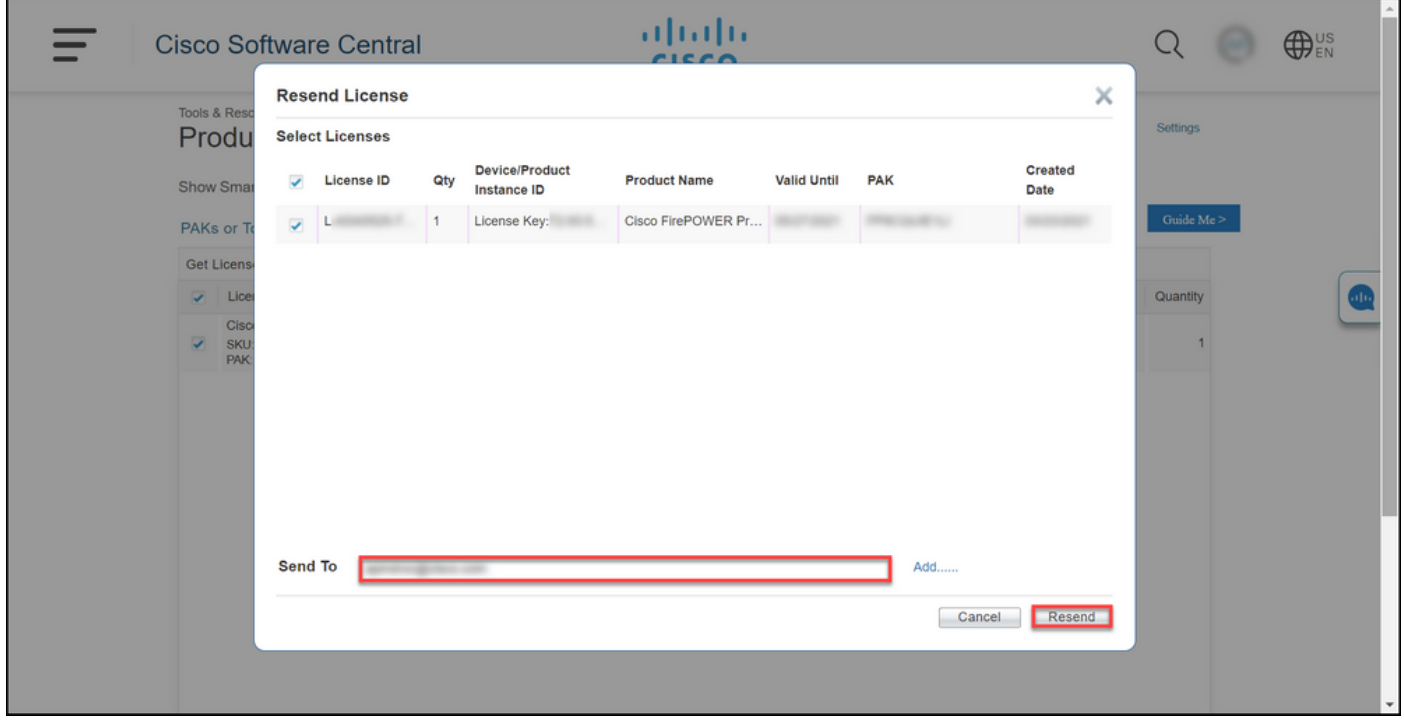

手順 7:

License Request Statusダイアログボックスに、再送信の成功が示されます。 ライセンスの再送

先の担当者は、再送後1時間以内にEメールでシスコのソフトウェアライセンスキーを受け取る必 要があります。 [Close] をクリックします。

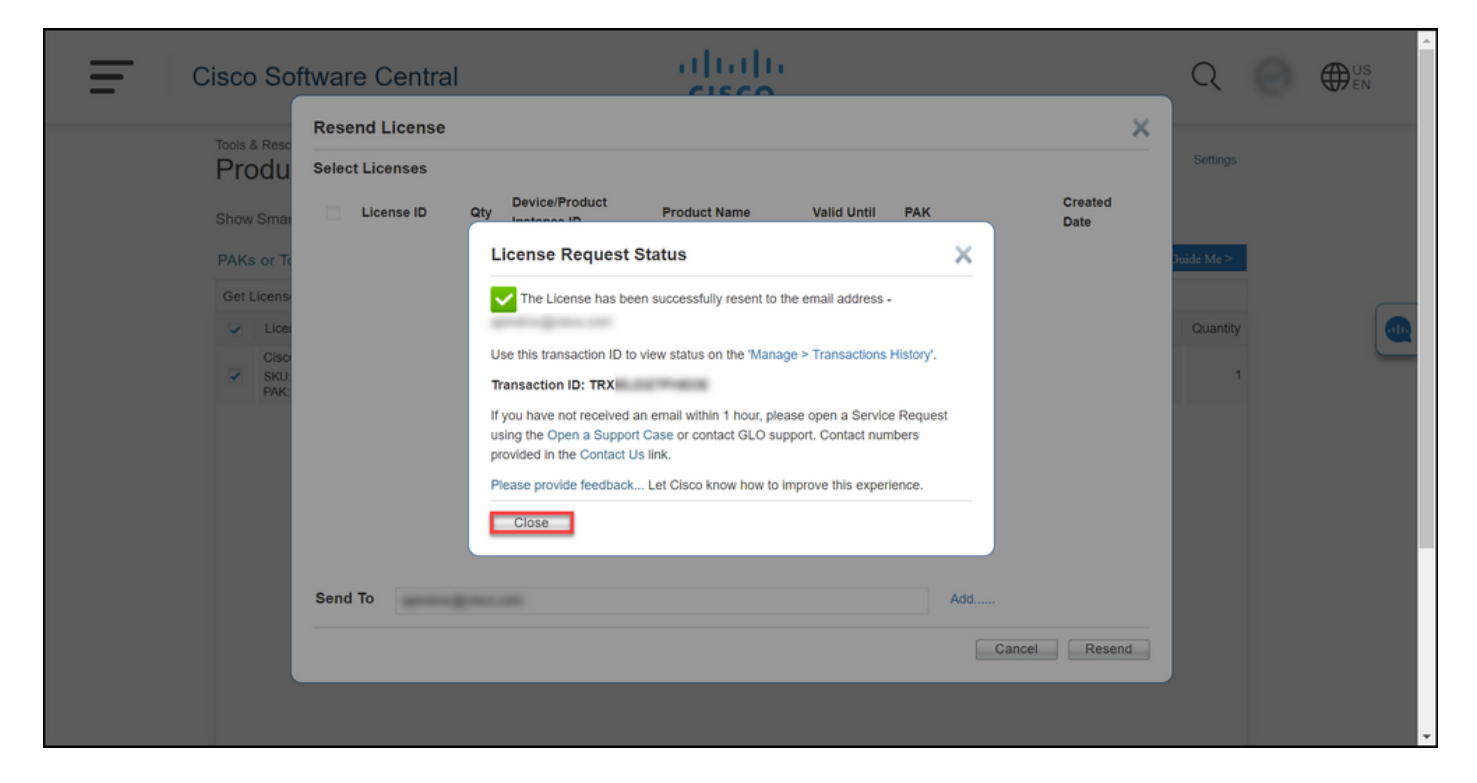

## (「トラブルシューティング」)

ライセンスの再送中に問題が発生した場合は、[Support Case Manager\(SCM\)で](https://mycase.cloudapps.cisco.com/case)サービスリクエス トをオープンしてください。

次の手順

ライセンスキーファイルを受け取ったら、製品の設定ガイドでライセンスのインストールとガイ ダンスを参照してください。

翻訳について

シスコは世界中のユーザにそれぞれの言語でサポート コンテンツを提供するために、機械と人に よる翻訳を組み合わせて、本ドキュメントを翻訳しています。ただし、最高度の機械翻訳であっ ても、専門家による翻訳のような正確性は確保されません。シスコは、これら翻訳の正確性につ いて法的責任を負いません。原典である英語版(リンクからアクセス可能)もあわせて参照する ことを推奨します。